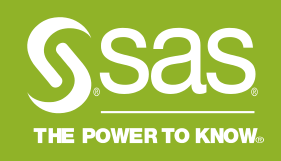

# <mark>\_SAS 국제 자격인증 시험</mark><br>|: 응시 전 <u>절차 안내</u>

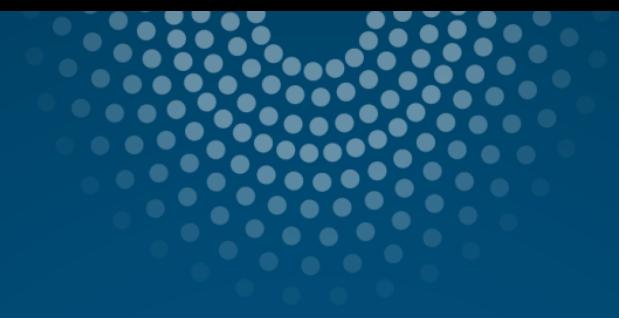

# **Contents**

SAS 국제 자격인증 시험에 처음 응시하는 경우  $\mathbf{L}$ SAS 국제 자격인증 시험 응시 경험이 있는 경우  $\mathbf{II}$ .

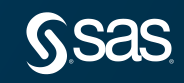

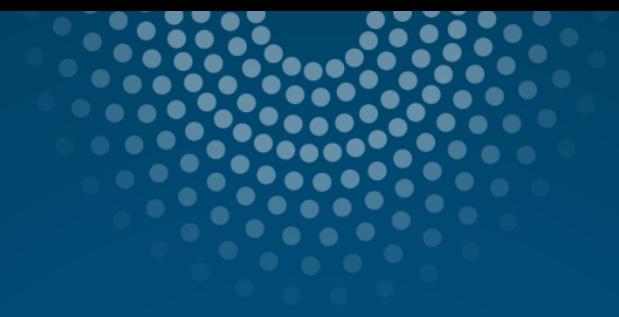

# **Contents**

SAS 국제 자격인증 시험에 처음 응시하는 경우  $\mathbf{L}$ SAS 국제 자격인증 시험 응시 경험이 있는 경우  $\mathbf{II}$ .

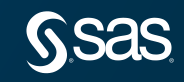

SAS 국제자격 인증 시험에 응시하기 위해 사전에 SAS Certification Manger Account를 생성해야 합니다. Account 생성 절차는 다음과 같습니다.

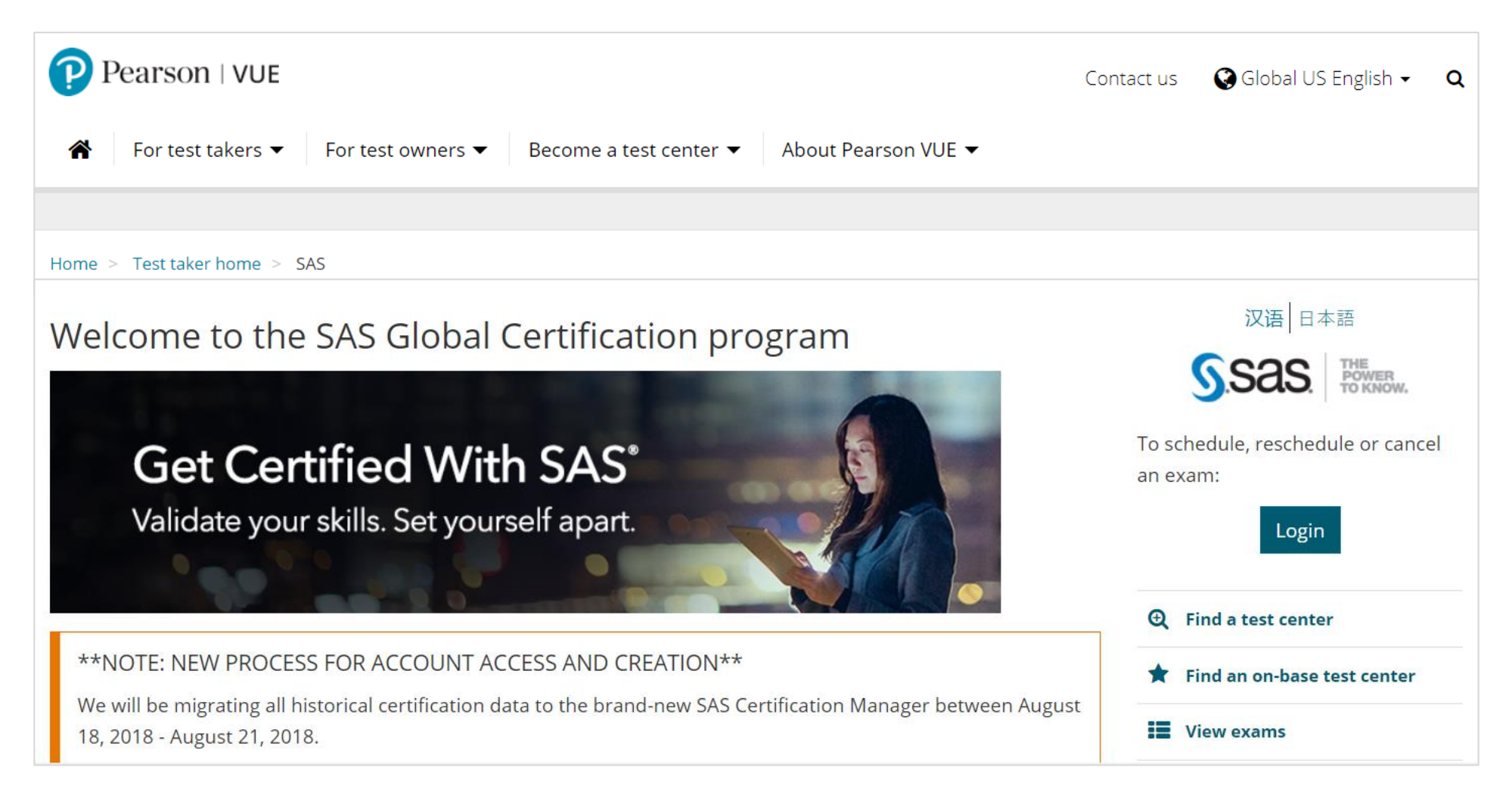

#### Step1. 피어슨뷰 사이트[\(https://home.pearsonvue.com/sas](https://home.pearsonvue.com/sas))에 접속 후, 우측 "Login" 클릭

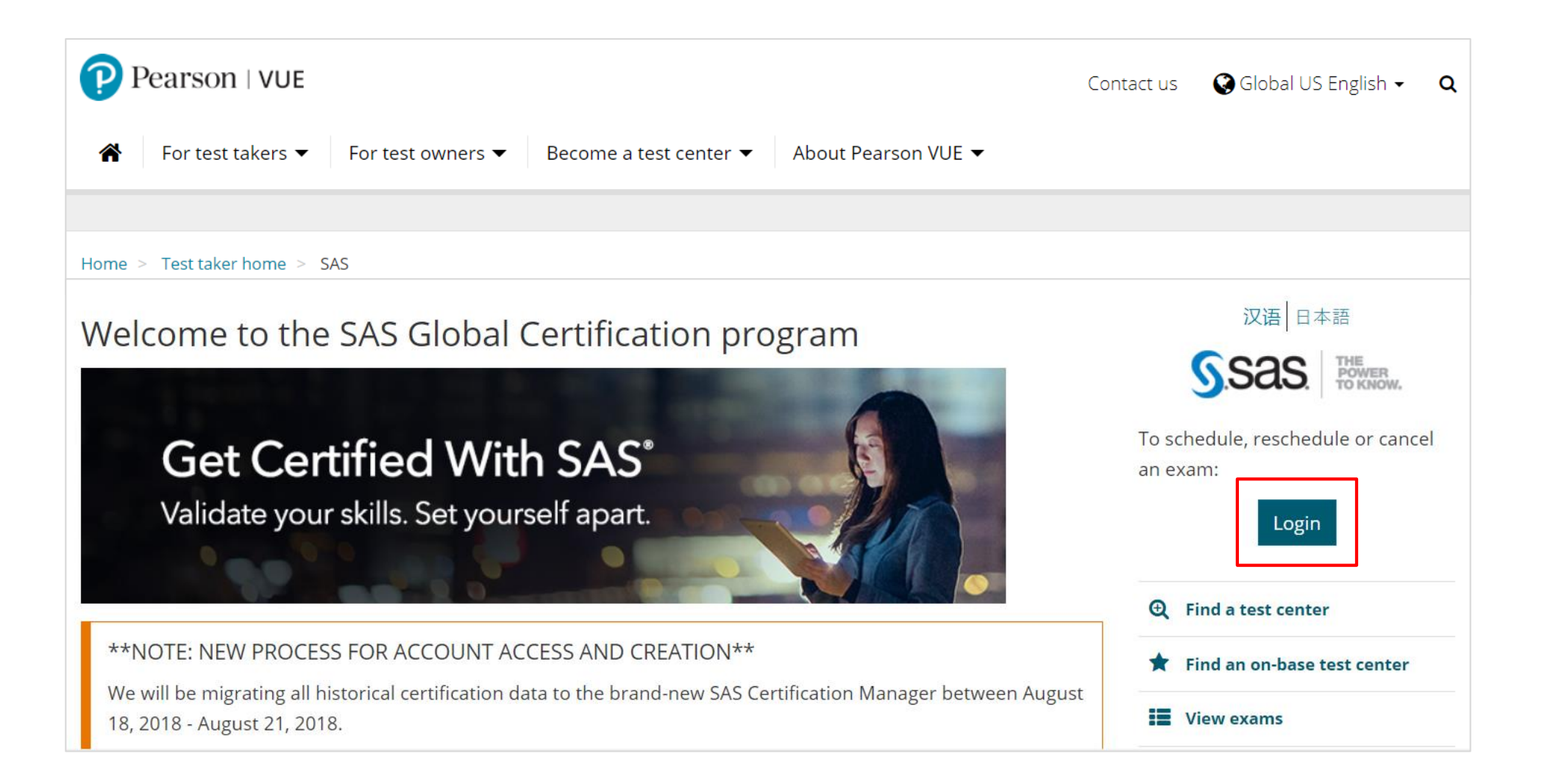

Step2. SAS Certification Manager 화면에서 "I have never taken a SAS exam and need to create a SAS Certification Manager account" 클릭

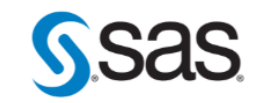

**SAS Certification Manager** 

**Candidate Login** 

**Welcome to SAS Certification Manager** 

We upgraded our Certification Management System on August 21, 2018. If you have taken a SAS exam in the past but not logged into SAS Certification Manager since then, you will need validate your existing account.

\*\*\* IF YOU ARE AN EXISTING USER AND ARE HAVING TROUBLE ACCESSING YOUR ACCOUNT, DO NOT CREATE A NEW ACCOUNT. CONTACT US AT CERTIFICATION@SAS.COM FOR ASSISTANCE\*\*\*

SELECT AN OPTION BELOW FOR FIRST TIME LOGIN/VALIDATION:

I have taken or registered for SAS exam(s) in the past and wish to validate my SAS Certification Manager account.

I have never taken a SAS exam and need to create a SAS Certification Manager account.

For any questions or problems, contact us at: certification@sas.com

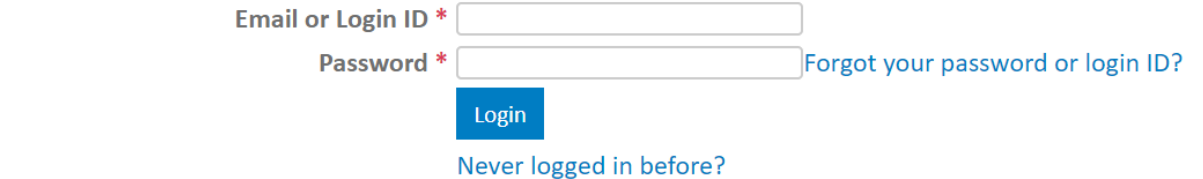

#### Step3. \*로 표시된 필수 항목 작성 및 개인 정보 수집 동의 후 "Register" 클릭

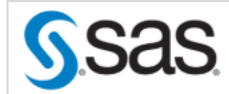

**SAS Certification Manager** 

**Candidate Login** 

#### **Begin Registration**

#### Click here if you have previously taken or registered for a SAS exam.

STOP! Only create a new account if you have never taken or registered for a SAS exam in the past. Otherwise, click the link above.

After clicking on the "Register" button an email will be sent to the address that was provided. Warning! The link in the email you receive will expire after 6 hours.

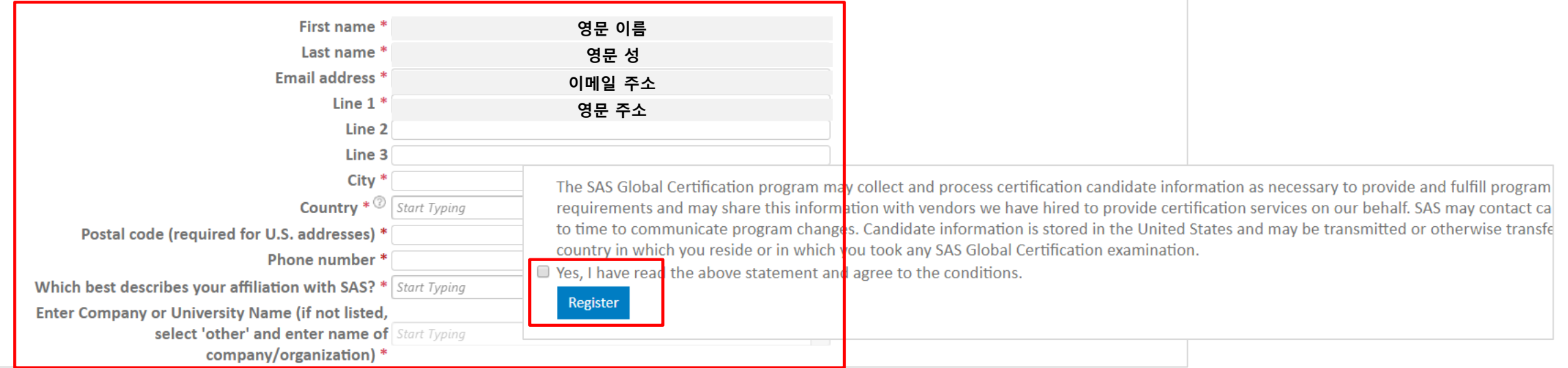

#### Step4. 앞서 입력한 e-mail 주소로 Account 생성 및 Password 설정을 위한 링크가 포함된 e-mail 발송

" To verify your information, an email has been sent to the given address. Do Not close this page. Please open your email and click the link inside to finish the registration process. Warning! The link inside the email will expire shortly.

#### **Begin Registration**

#### Click here if you have previously taken or registered for a SAS exam.

STOP! Only create a new account if you have never taken or registered for a SAS exam in the past. Otherwise, click the link above.

After clicking on the "Register" button an email will be sent to the address that was provided. Warning! The link in the email you receive will expire after 6 hours.

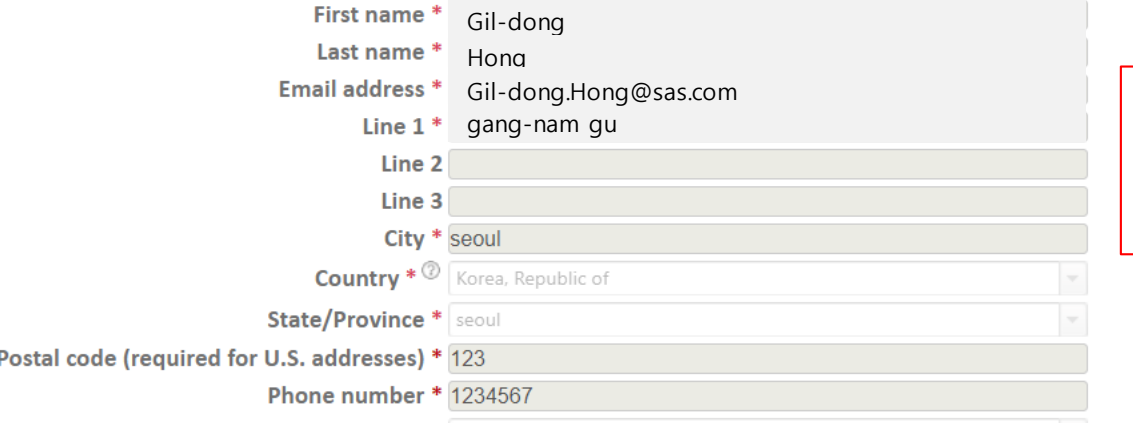

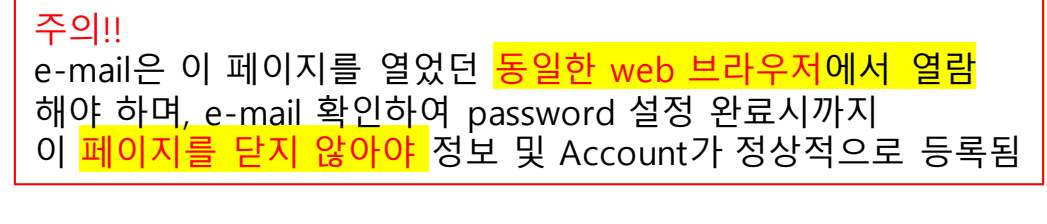

#### Step5. SAS Global Certification Program이란 제목으로 발송된 e-mail에서 링크 클릭하여 password 설정 후, "Register" 클릭하면 정보 등록 및 Account 생성 완료

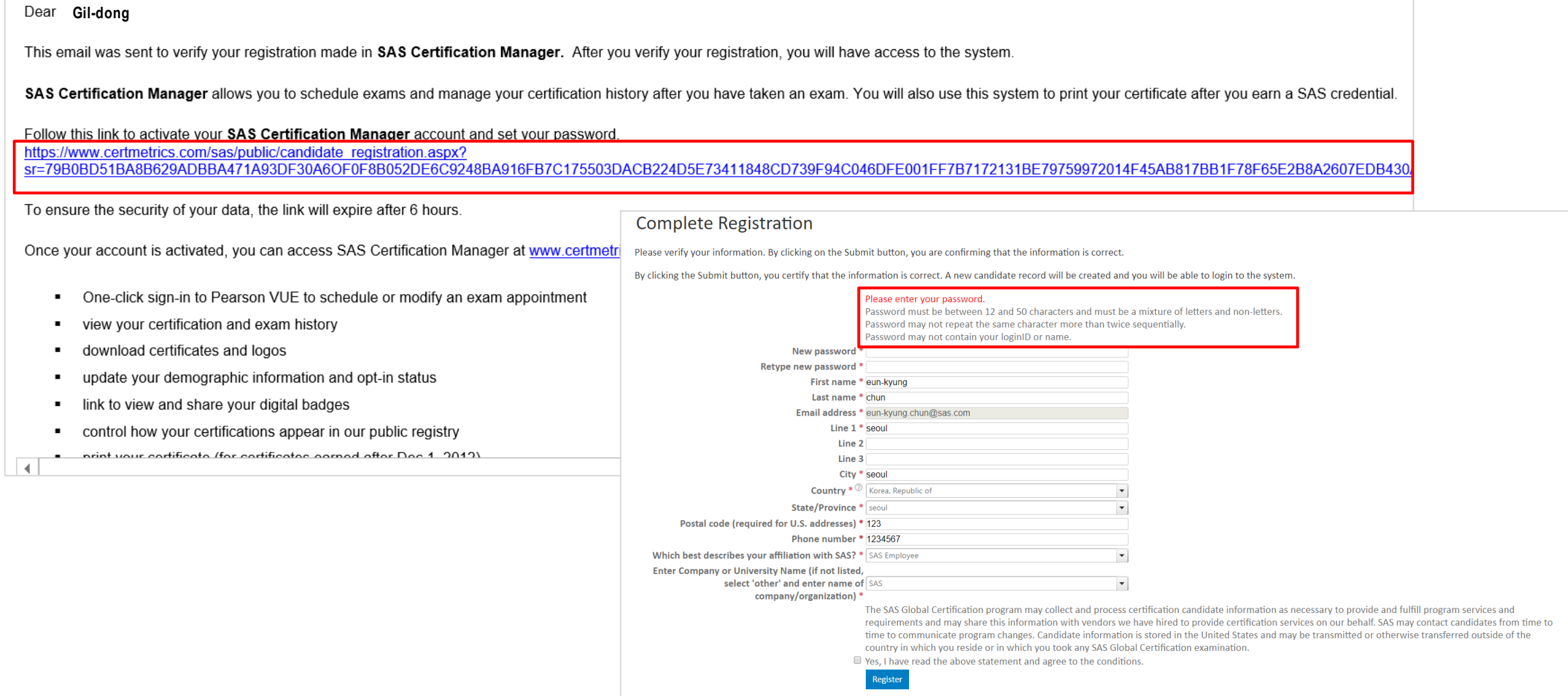

Step6. 피어슨뷰 Home 화면에서 Login 클릭 후, SAS Certification Manager에서 발급한 ID, Password 입력하여 Login이 잘 되는지 확인

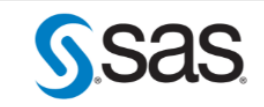

**SAS Certification Manager** 

**Candidate Login** 

**Welcome to SAS Certification Manager** 

We upgraded our Certification Management System on August 21, 2018. If you have taken a SAS exam in the past but not logged into SAS Certification Manager since then, you will need validate your existing account.

\*\*\* IF YOU ARE AN EXISTING USER AND ARE HAVING TROUBLE ACCESSING YOUR ACCOUNT, DO NOT CREATE A NEW ACCOUNT. CONTACT US AT CERTIFICATION@SAS.COM FOR ASSISTANCE\*\*\*

SELECT AN OPTION BELOW FOR FIRST TIME LOGIN/VALIDATION:

I have taken or registered for SAS exam(s) in the past and wish to validate my SAS Certification Manager account.

I have never taken a SAS exam and need to create a SAS Certification Manager account.

For any questions or problems, contact us at: certification@sas.com

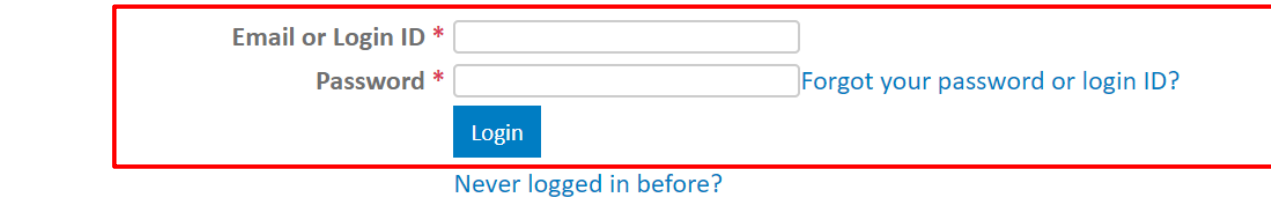

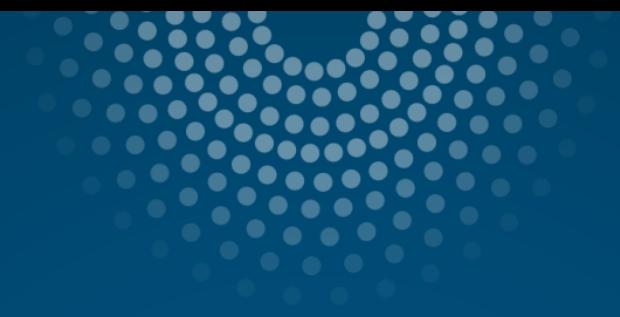

# **Contents**

SAS 국제 자격인증 시험에 처음 응시하는 경우  $\mathbf{L}$ SAS 국제 자격인증 시험 응시 경험이 있는 경우  $\mathbf{II}$ .

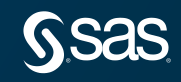

SAS 국제자격 인증 시험에 응시한 경험이 있는 분들은 이전 시험 응시 시, Account(계정) 생성을 완료하였으므로 기존 Account(계정)으로 로그인이 정상적으로 되는지 확인해야 합니다.

\* 2018년 8월 21일 이전 응시자들은 Pearsonvue 계정으로 응시했으나 그 이후부터는 SAS Certification Manger 계정으로 응시 가능합니다.

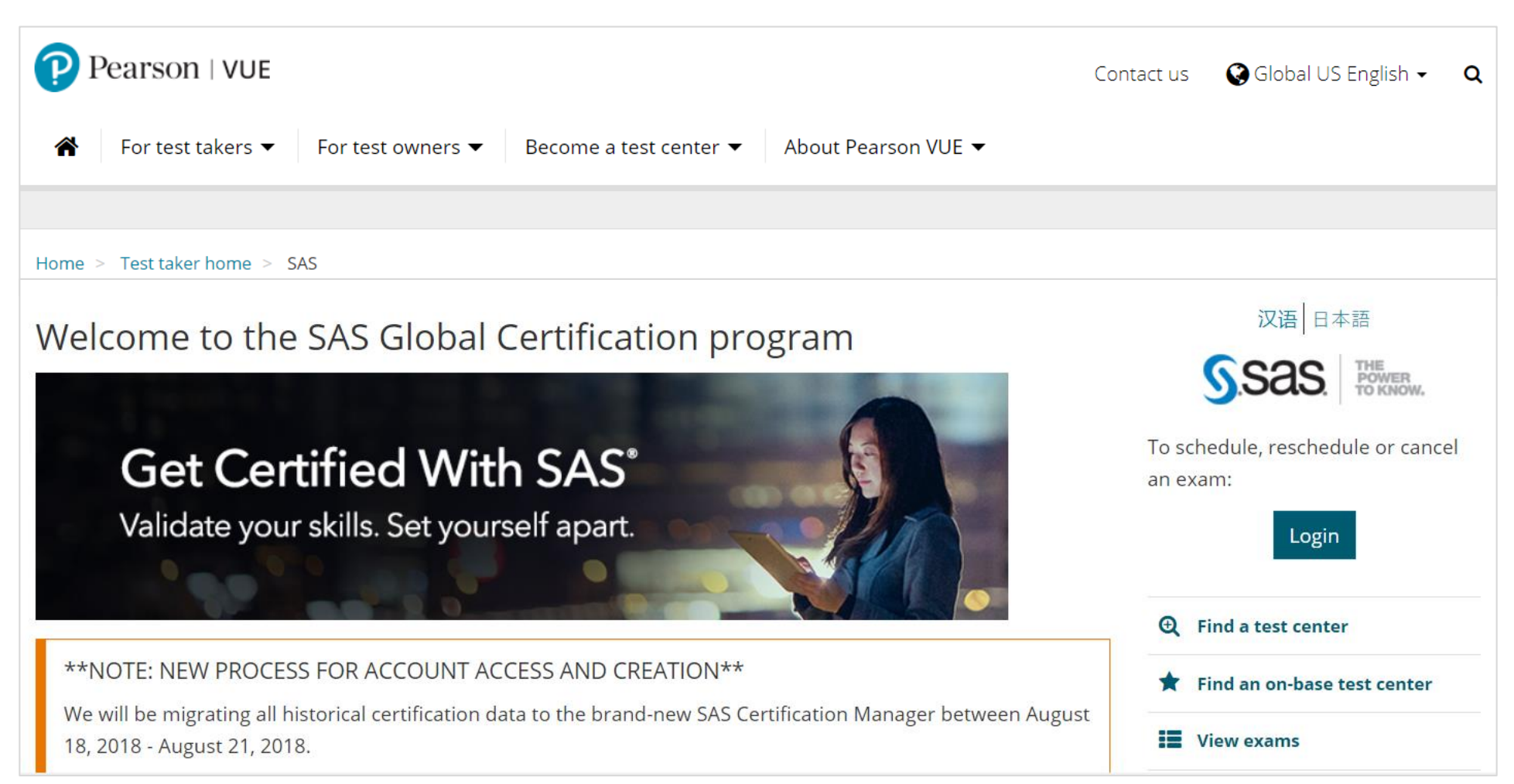

#### Step1. 피어슨뷰 사이트[\(https://home.pearsonvue.com/sas](https://home.pearsonvue.com/sas))에 접속 후, 우측 "Login" 클릭

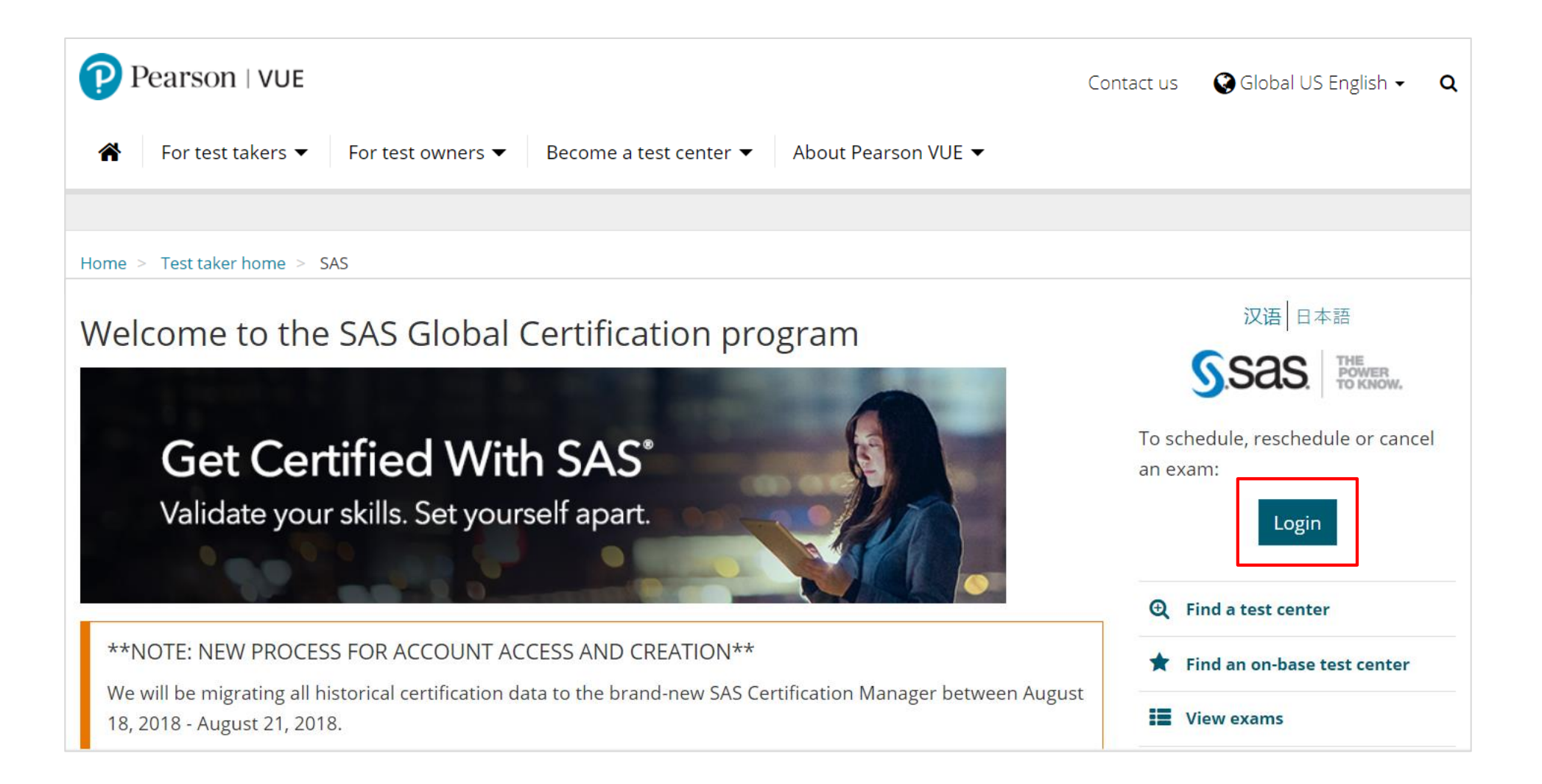

Step2. 1) SAS Certification Manager 시스템에 접속한 경험이 있고, Login ID(기존 SAS Candidate ID), Password를 알고 있는 경우

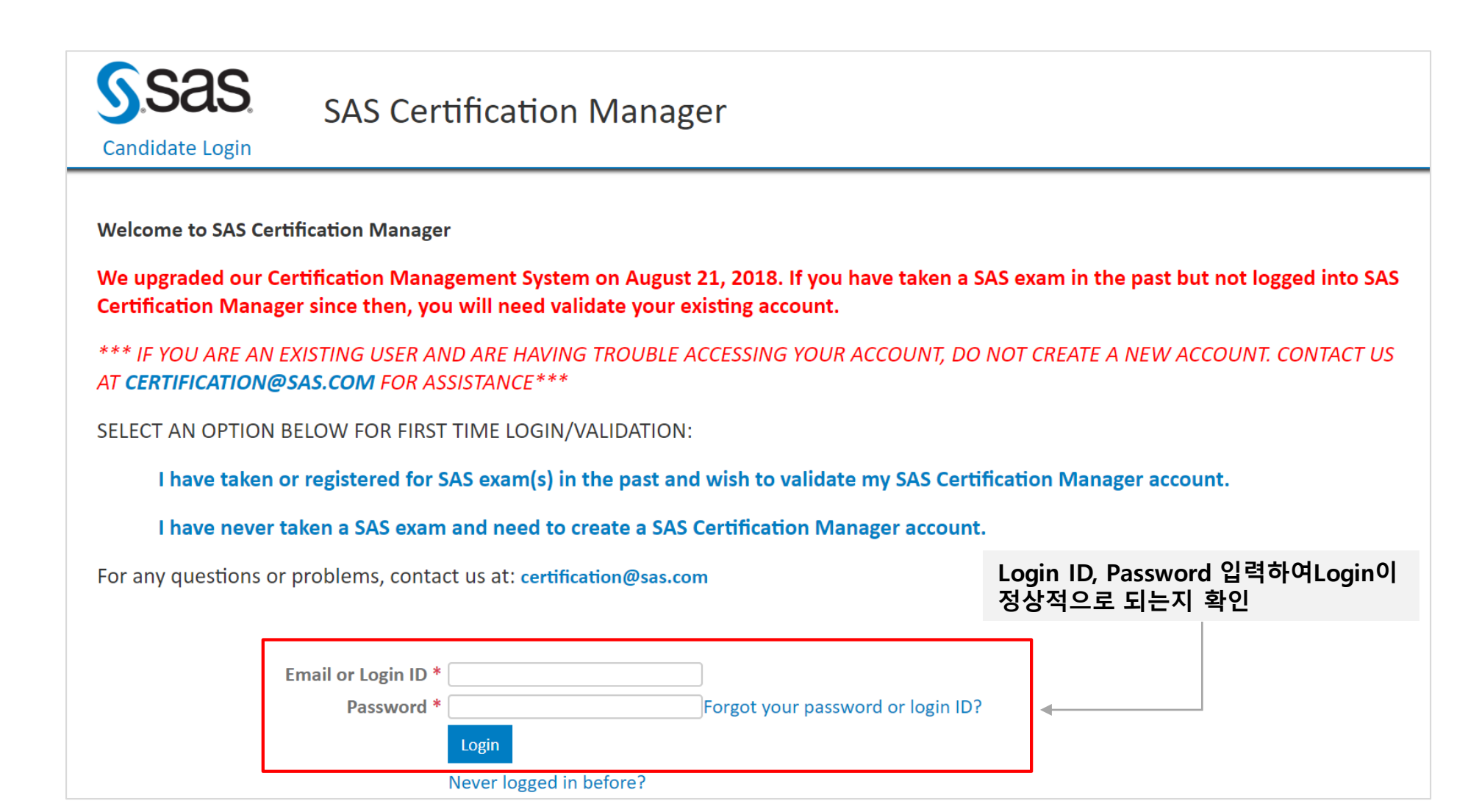

Step2. 2) SAS Certification Manager 시스템에 접속한 경험이 있고, Login ID(기존 SAS Candidate ID), Password를 잊은 경우

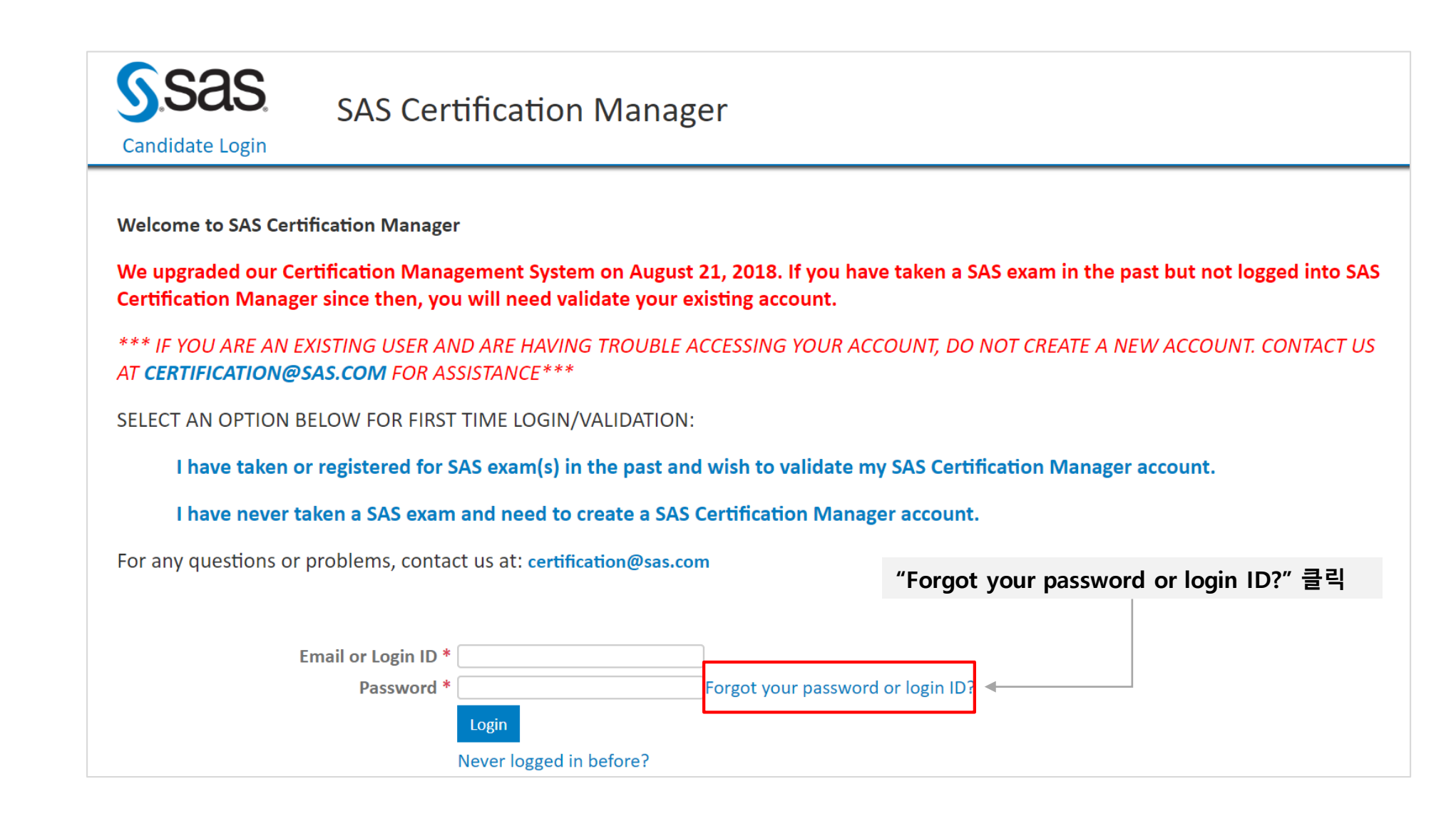

#### Step2. 2) SAS Certification Manager 시스템에 접속한 경험이 있고, Login ID(기존 SAS Candidate ID), Password를 잊은 경우

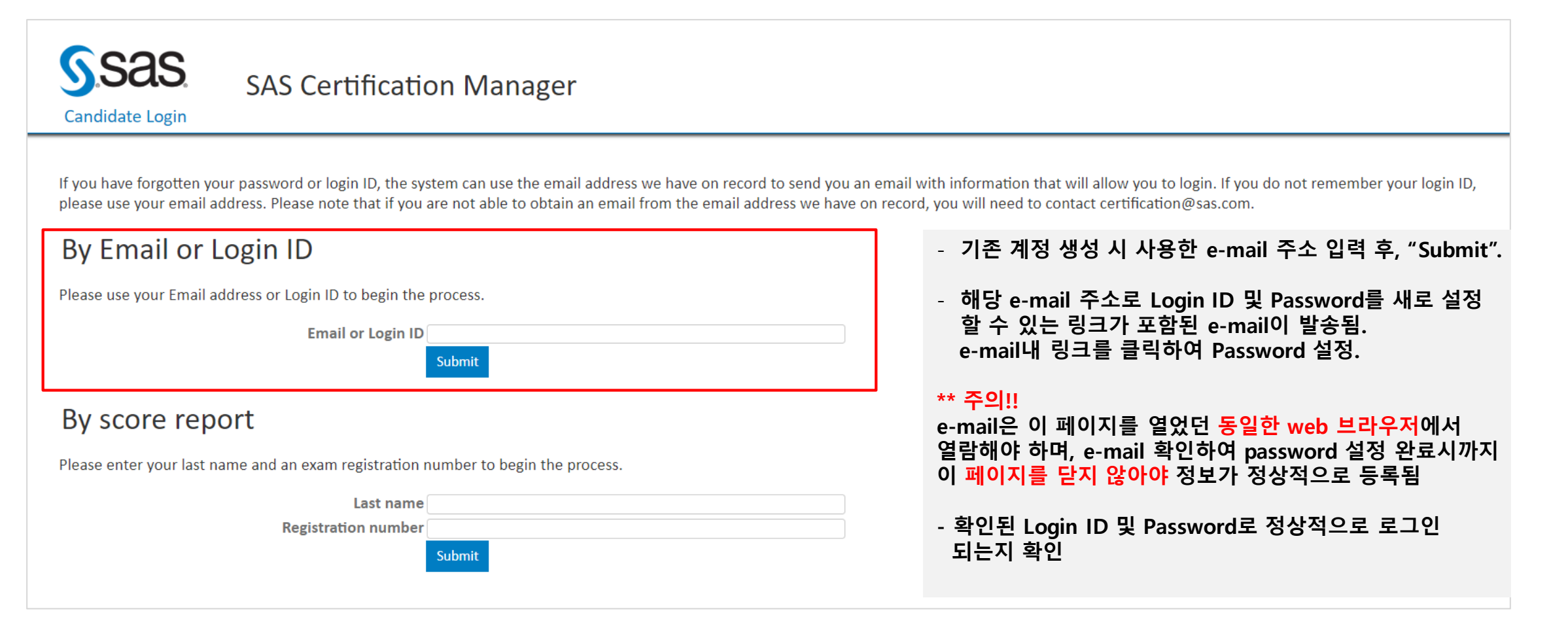

Step2. 3) SAS Certification Manager 시스템에 접속한 경험이 없는 경우

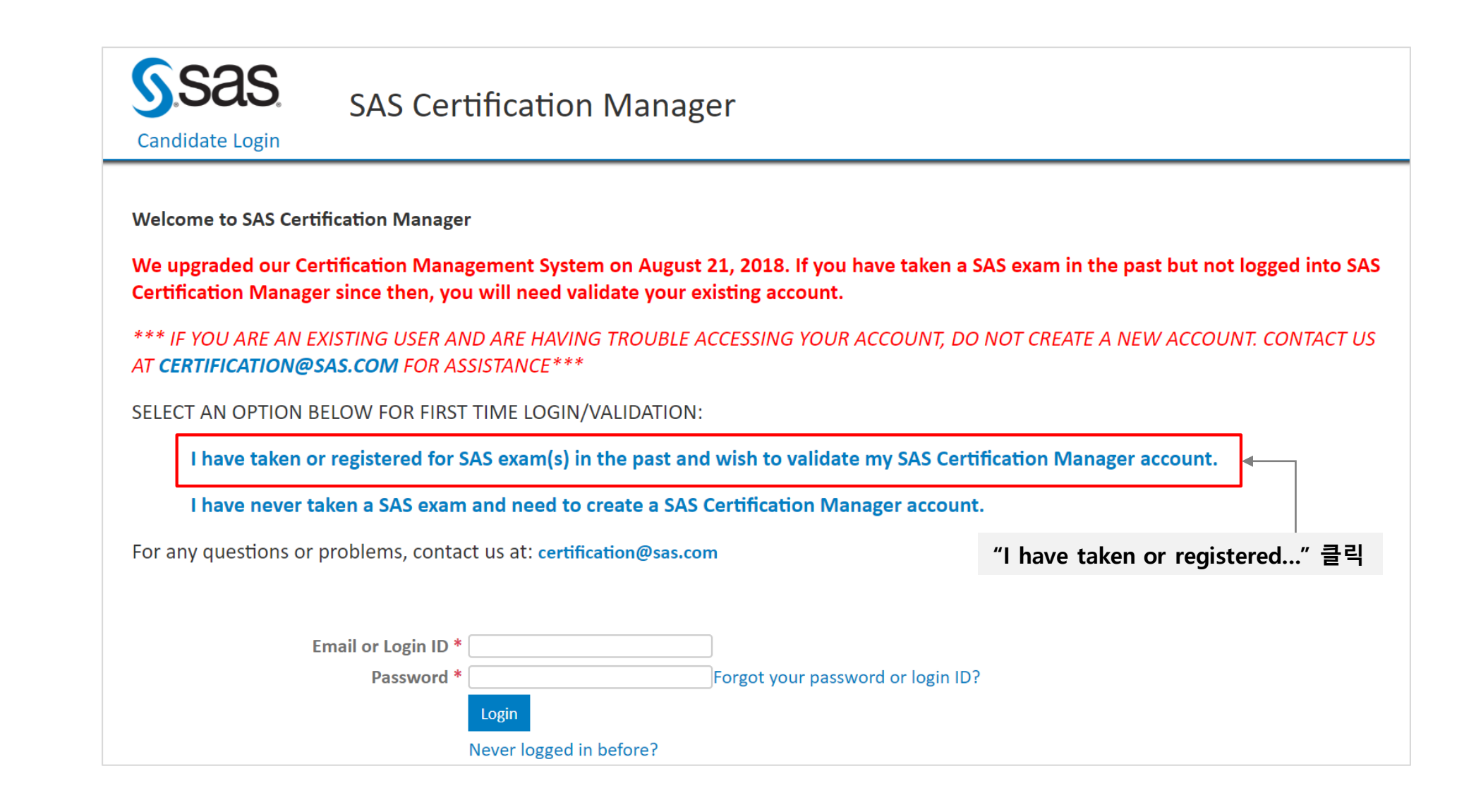

Step2. 3) SAS Certification Manager 시스템에 접속한 경험이 없는 경우

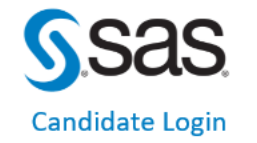

#### **SAS Certification Manager**

The system will send an email that includes a link which will allow you to set up your account. The email address we have on file is most commonly the same one you supplied the last time you took an exam.

#### By email address

Email address Submit

#### By score report

Please enter the requested data from your score report and then type in a password to obtain your login ID.

Please use your email address to begin the process. If you do not know your email address, you may use your score report to

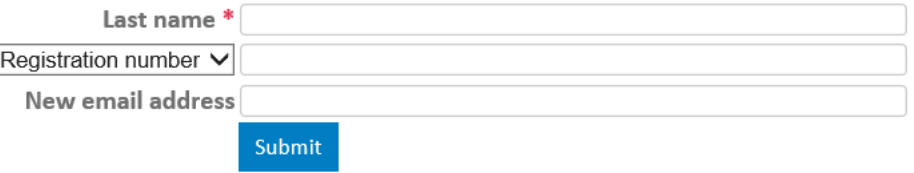

- **기존 계정 생성 시 사용한 e-mail 주소 입력 후, "Submit".**

- **해당 e-mail 주소로 Login ID 및 Password를 새로 설정 할 수 있는 링크가 포함된 e-mail이 발송됨. e-mail내 링크를 클릭하여 Password 설정.**

#### **\*\* 주의!!**

**e-mail은 이 페이지를 열었던 동일한 web 브라우저에서 열람해야 하며, e-mail 확인하여 password 설정 완료시까지 이 페이지를 닫지 않아야 정보가 정상적으로 등록됨**

**- 확인된 Login ID 및 Password로 정상적으로 로그인이 되는지 확인**